## **Creating Your SAM Account** http://sam.cengage.com

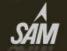

| SAM                                                                                                    | CENGAGE Learning         |
|----------------------------------------------------------------------------------------------------|--------------------------|
| Welcome to SAM!                                                                                                    |                          |
| 2010 is here!                                                                                                    | Username:  <br>Password: |
| SAM builds students' skills and confidence with a variety of real-life simulations, while<br>engaging SAM Projects prepare students for today's workplace. | Forgot your password?    |
| Need a SAM key code? To purchase a key code, visit <u>Cengagebrain</u>                                                                                     | Log In                   |
| First-time user or need help logging in? <u>Watch a video</u> with step-by-step instructions on how to log in to SAM for the first time.                   | 7 New User Help          |
| Click on New User                                                                                                    |                          |

COURSE TECHNIOLOGY

## Enter the Institution Key

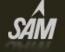

New User

# Ins Key:T2018100

| e ente | . jour   | e ung | it in ou |      |    |
|--------|----------|-------|----------|------|----|
| In     | stitutio | on Ke | y:       |      |    |
|        |          |       |          |      |    |
|        |          | Subm  | iit      | Сапс | el |

Login Help How to login to SAM 2010 Technical Support 24/7 Chat Support here Call (800) 648-7450 Monday - Thursday 8:30am to 9:00pm EST Friday 8:30am to 6:00pm EST Submit online request

COURSE TECHNOLOGY

#### Enter the code from the SAM access card or Cengage account

| sâm |                                                                  | COURSE TECHNOLOGY<br>CENGAGE Learning                                                                                                    |
|-----|------------------------------------------------------------------|----------------------------------------------------------------------------------------------------|
|     |                                                                  | Login Help<br>How to login to SAM 2010                                                                                                    |
|     | Please enter your 18-digit key code:   Key Code:   Save   Cancel | Technical Support24/7 Chat Support24/7 Chat SupportCall (800) 648-7450Monday - Thursday8:30am to 9:00pm ESTFriday8:30am to 6:00pm ESTSubmit online request |
|     |                                                                  |                                                                                                    |

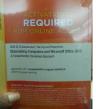

#### Use your Atlas information to create your SAM Account

#### **MY PROFILE**

| *first name:<br>middle init:<br>*last name:<br>*username:<br>*password: |                                       | Now you will need to create<br>your SAM user profile. I<br>recommend using your atlas<br>email and password for your<br>profile. |
|-------------------------------------------------------------------------|---------------------------------------|----------------------------------------------------------------------------------------------------|
| *verify password:                                                       |                                       |                                                                                                    |
| alias:                                                                  |                                       |                                                                                                    |
| id#:                                                                    |                                       |                                                                                                    |
| *email:                                                                 | · · · · · · · · · · · · · · · · · · · |                                                                                                    |
| alternate email:                                                        |                                       |                                                                                                    |
| time zone:                                                              |                                       | 2                                                                                                    |
| *secret question:                                                       | -Select a secret question -           | ~                                                                                                    |
| *secret answer:                                                         |                                       |                                                                                                    |

#### Ok – now click on <u>Sections</u> to join your class

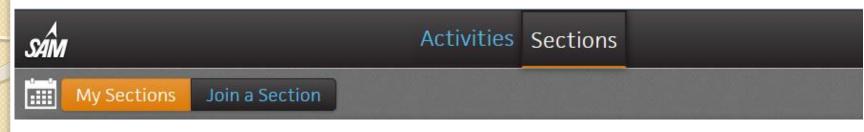

Use the CRN (5-digit), Term and instructor name to locate your class. Once you have located your class, click on the section name to join.

You will be placed on a waiting list until I verify your enrollment on the class roster.